# **How To Unlock Document**

Eventually, you will entirely discover a extra experience and skill by spending more cash, still when? accomplish you take on that you require to acquire those all needs later having significantly cash? Why dont you attemp comprehend even more nearly the globe, experience, some places, next history, amusement, and a lot more?

It is your utterly own mature to measure reviewing habit. among guides you could enjoy now is **How To Unlock Document** below.

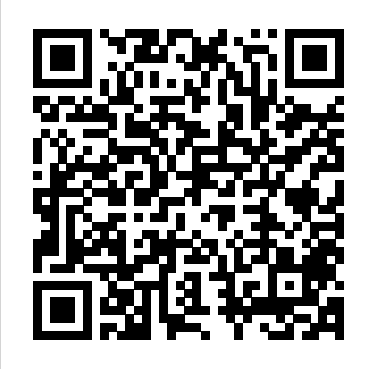

## How to Unlock a PDF | Adobe Acrobat DC

For one, the file might be opened by another user on the same network because the file is part of the shared folder on your computer. And another, the file may be opened and locked by an application that is still actively alive in the background even though it' s been closed by the user. To unlock a file locked by a remote user

#### How to Unlock Word Documents | Techwalla.com

How to Unlock a Secure PDF File. This wikiHow teaches you how to view or print a password-protected PDF file's contents. There are two types of secure PDFs: user-locked, which means you need a password to view the contents, and...

### **Unlocking the Locked Files Locked in Windows 7 and 8 ...**

Open your document in Word, then save it in ".xml" format. Open the .xml doc in wordpad, emacs, or your favorite text editor. Search for the string w:enforcement="1". Replace the "1" with a "0" to disable enforcement (i.e., unlock the document). Save the document from your text editor. Open the .xml document in Word. Choose "Save as..."

Unlock a file that has been locked for editing - Office ...

How to Unlock Word Documents Unlocking Password-Protected Files. Go to Microsoft Word and open the password-protected file you... Unlocking Subdocuments. Open the master document that contains your subdocuments in Word. Unlocking Fields. Open the document that contains the locked field. Unlocking ...

4 Ways to Unlock a Secure PDF File - wikiHow How To Unlock Document

Method 1. Unlock Word Document for Editing. Here are the steps of how to unlock a word document that is locked for editing (Read only) and how to enable editing in word. 1. Open the locked Word doc, click "Review" and select "Restrict Editing" (in the Protect group). 2. Click "Stop Protection" and then enter the password in the pop-up window. Tada! Now you can access and change any parts of the file after you.

Allow changes to parts of a protected document - Word

Use the "Unlock" tool: Choose "Tools" > "Protect" > "Encrypt" > "Remove Security." Remove Security: The options vary depending on the type of password security attached to the document. If the document has a Document Open password, click "OK" to remove it from the document.

How to Unlock "In Use" Files in Windows - Make Tech Easier

Let's say you want to edit a file, but Windows tells you that another process has "locked" it. How do you unlock "in-use" files in Windows? Let's find out.

How to Unlock A Word Document on Mac with/without Password Select the part of the document where you want to allow changes. For example, select a block of paragraphs, a heading, a sentence, or a word. Tip: To select more than one part of the document at the same time, select the part that you want, then press CTRL and select more parts while you hold down the CTRL key.

#### 5 Ways to Unlock Word Document with or without Password

Part 2: How to Unlock A Word Document on Mac with Password. If you already have the password, you don't require to go through all those complex methods. All you need is to follow these simple steps to unlock a Word file and remove the protection on your Mac computer.

How to Lock and Unlock Microsoft word documents

3. Unlock password from Word document without Password. Let's start with explaining you

the steps method by method. Remember to follow the steps properly as mentioned here. Best of luck ! Unlock Protected Word document with VBA code. This method works with Word file extension that is \*.doc and \*.docx whose password is within 3 characters. Unlock A Password Protected Word Document With or Without ... Create a copy on a Windows tablet or phone. Open the file. Tap File on your Windows tablet or tap the file icon on your Windows phone. Tap Save. Tap Save a copy of this file. On your tablet, give the copy a name, choose a location for the new file, and then tap Save a copy.

3 Ways to Unlock Selection in Microsoft Word 2016 How to lock and unlock Word document? Write the text on your MS office word file. After completing your writing, hit the "Save As" option by clicking on the MS office button. When the dialog box opens, you can find "Tools" written on the bottom left part of the dialog box. Click "Tools". Select ...

How To Lock And Unlock Word Document? — Microsoft Word ... This entry was posted in Other and tagged .docx blocked, docx protected, how to disable protection docx, how to unblock docx, how to unlock word documents, how to unprotect doc, microsoft word how to unprotect, solved docx proteciton, unlock word document on April 1, 2015 by admin.

# **How to Unlock Word Document That is Password Protected**

5. Optional: Close the Protect Document pane on the right. Microsoft Office Word 2007 To Unlock Fields 1. On the toolbar ribbon, f rom the Review tab, under Protect, click Protect Document, and then click Restrict Formatting and Editing. If the Review tab is not viewable: a. From the Microsoft Office button, click Word Options. b. **How To Unlock Document**

The following is a guide for it. Open the document where the selection is locked in the Microsoft Word 2016 application on your computer. When the document opens, go to the Review tab and find and click on the option that says Restrict Editing. You will now see the restrict editing pane on your screen. How to unlock a Microsoft Word Document [Step-by-step ... How to Lock and Unlock Microsoft word documents 1) first go to MS Office 2) Open a blank document 3) Do or Write whatever you want 4) click to FILE 5) then c... Skip navigation Sign in How to Unlock and Relock a Microsoft Office Word Form Step 1: Open the Word document you want to unlock and then click on the "Office" button. Step 2: Click "Save As', and then tick "Tool Button' > General Options". Step 3: Choose "Password to Open" and then enter the password to unlock the document.